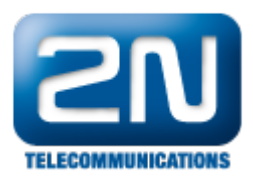

## Milestone - Jak propojit s 2N® Helios IP

Na následujících obrázcích bude vysvětleno, jak nastavit sekci "Onvif" na straně 2N® Helios IP a jak nastavit sekci "Hardware Devices" (hardwarové zařízení) na straně Milestone serveru, aby došlo k objevení patřičného 2N® Heli os IP v síti. Milestone server musí mít verzi XProtect Device Pack 6.8 nebo vyšší.

1. Jako první krok musíte zkontrolovat nastavení v sekci Onvif. Mějte na paměti, že Onvif protokol je licencovanou funkcí, pro plnou funkcionalitu musíte mít "enhanced video" (vylepšené video) licenci pro 2N Helios IP jednotku. Kde musíte povolit discovery mode na "Discoverable". V továrním nastavení bude vždy vytvořen uživatel admin/2n (Username/Password).

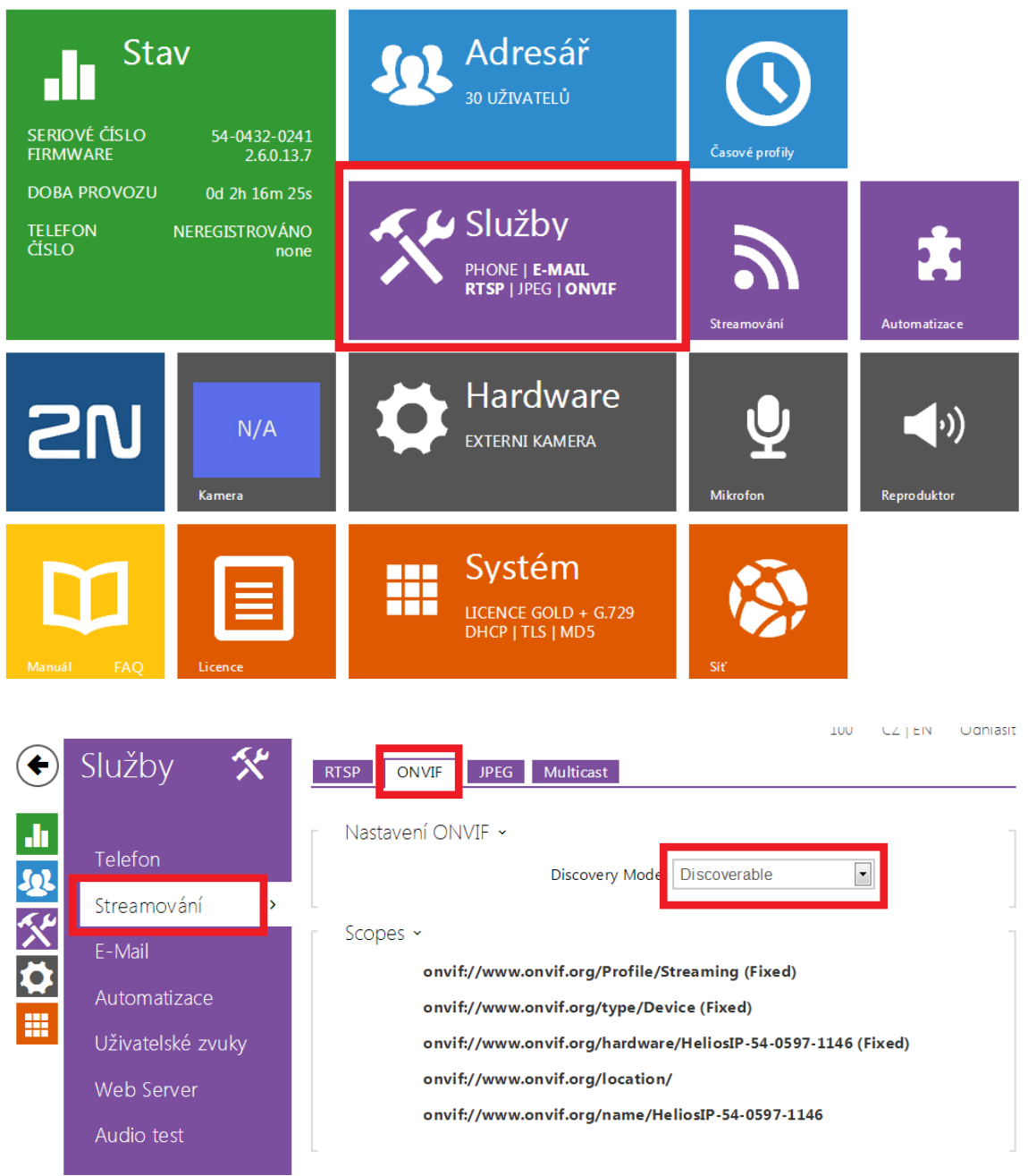

2. Dále je potřeba povolit streamování

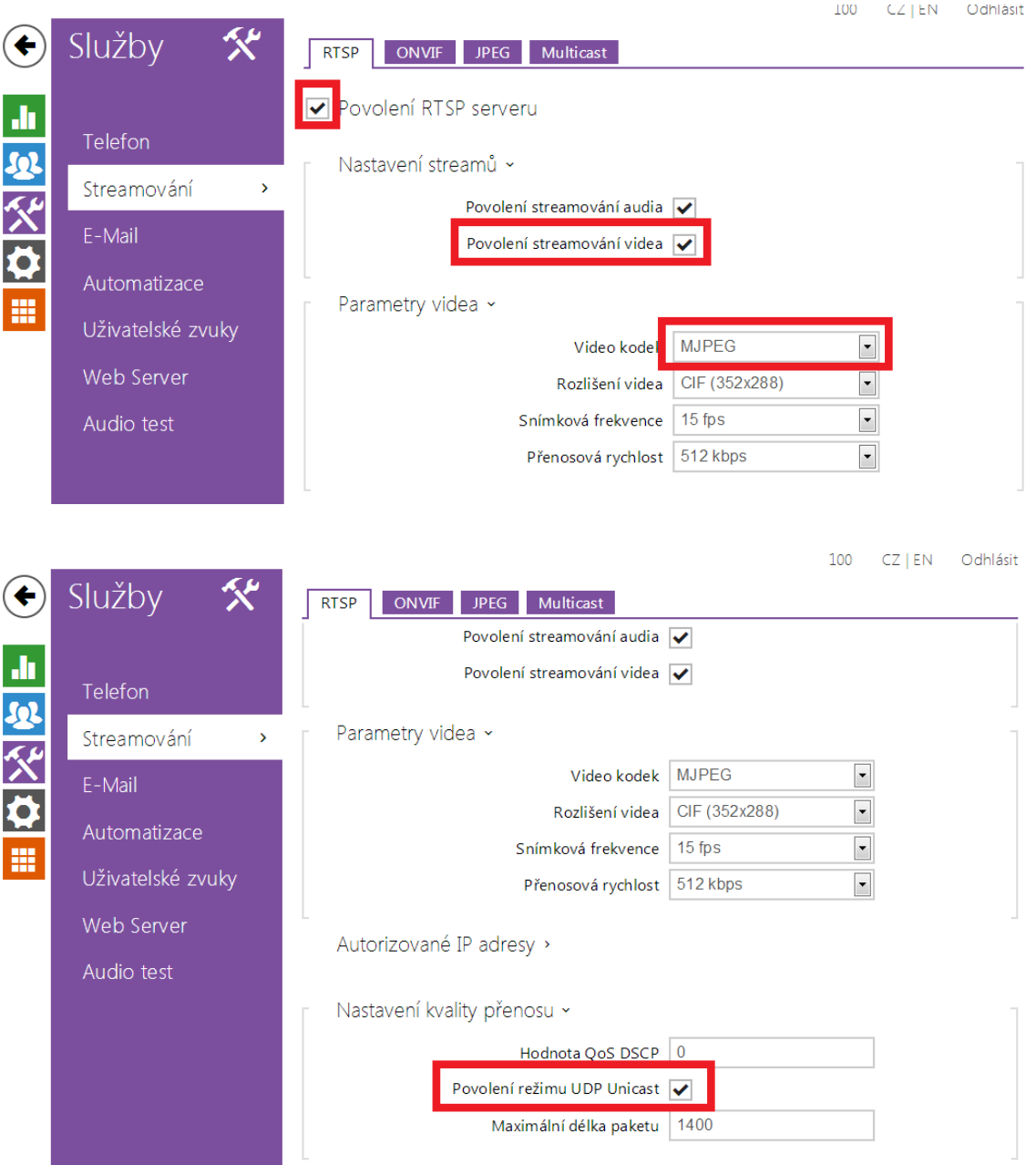

3. Na straně Milestone serveru budete moci objevit 2N® Helios IP jednotku. Poté musíte vyplnit detaily uživatele v sekci "Hardware Devices" (hardwarové zařízení), Add New Hardware Device (přidejte nové hardwarové zařízení). Dále prosím postupujte podle níže přiložených obrázků, které byly sestaveny krok

za krokem a pomohou Vám úspěšně propojit  $2N^{\circledR}$  Helios IPjednotku do Milestone systému.

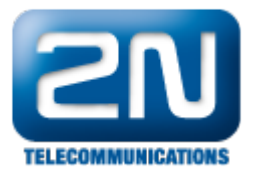

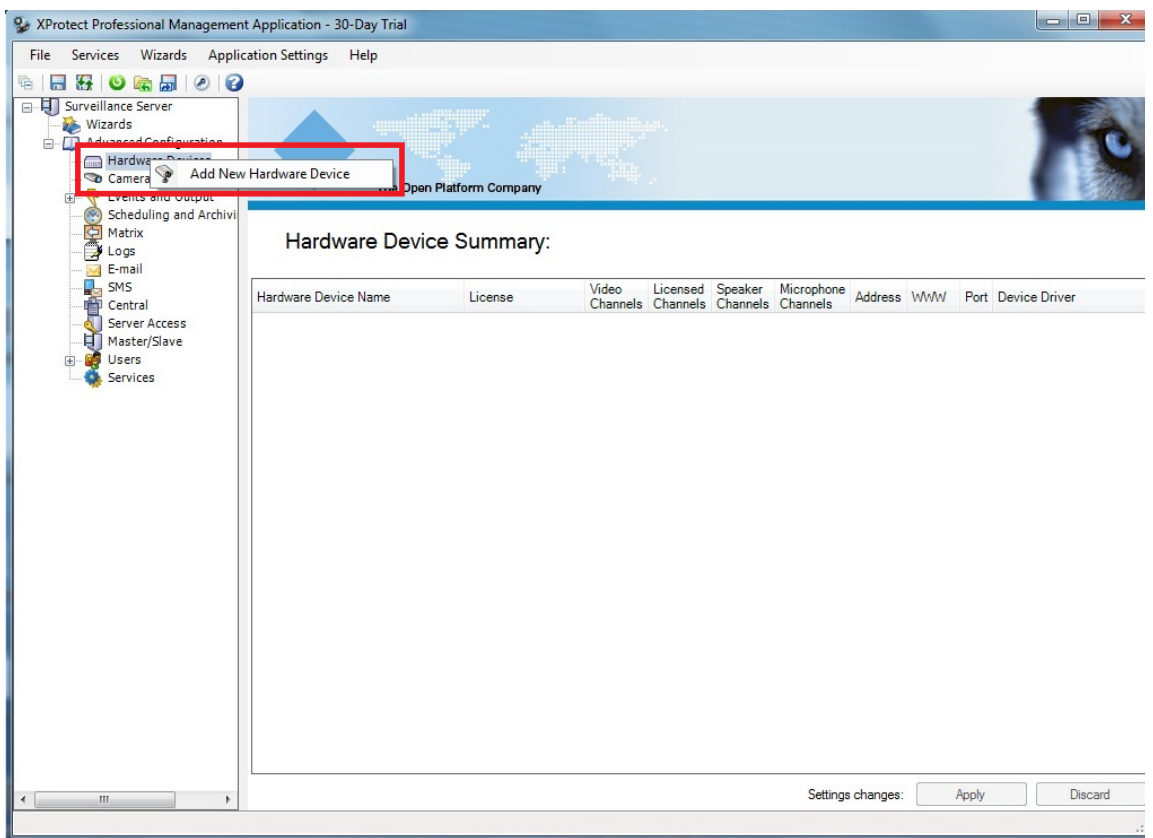

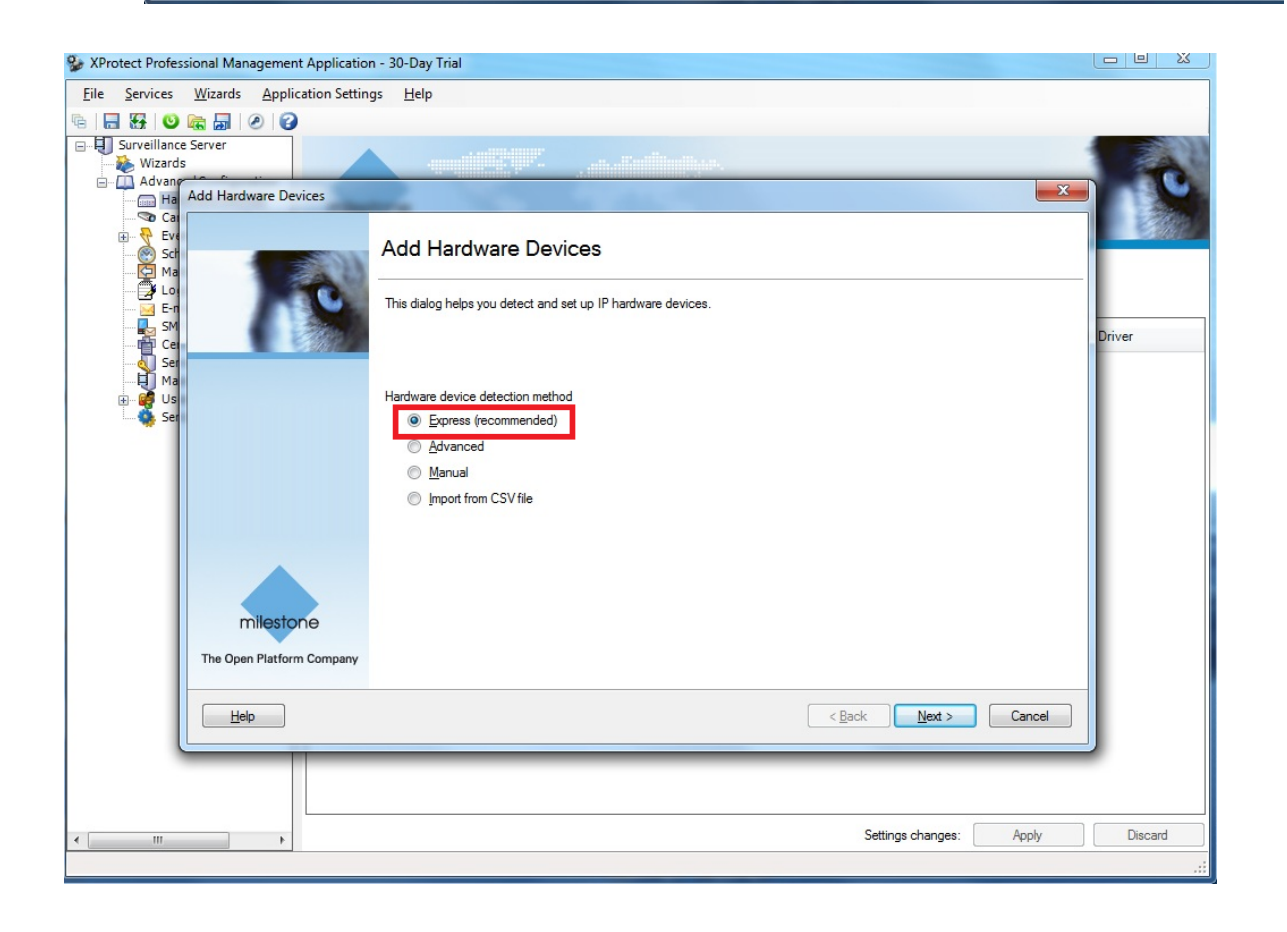

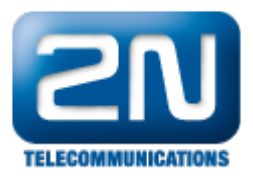

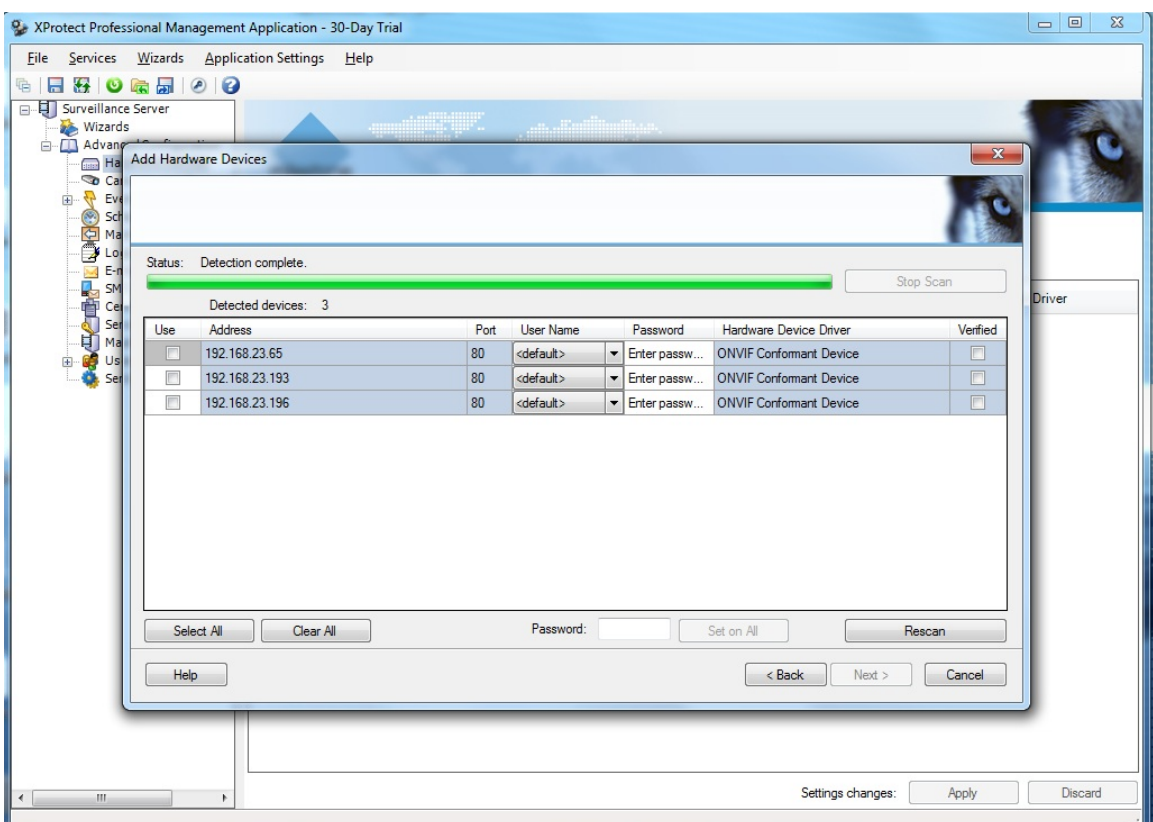

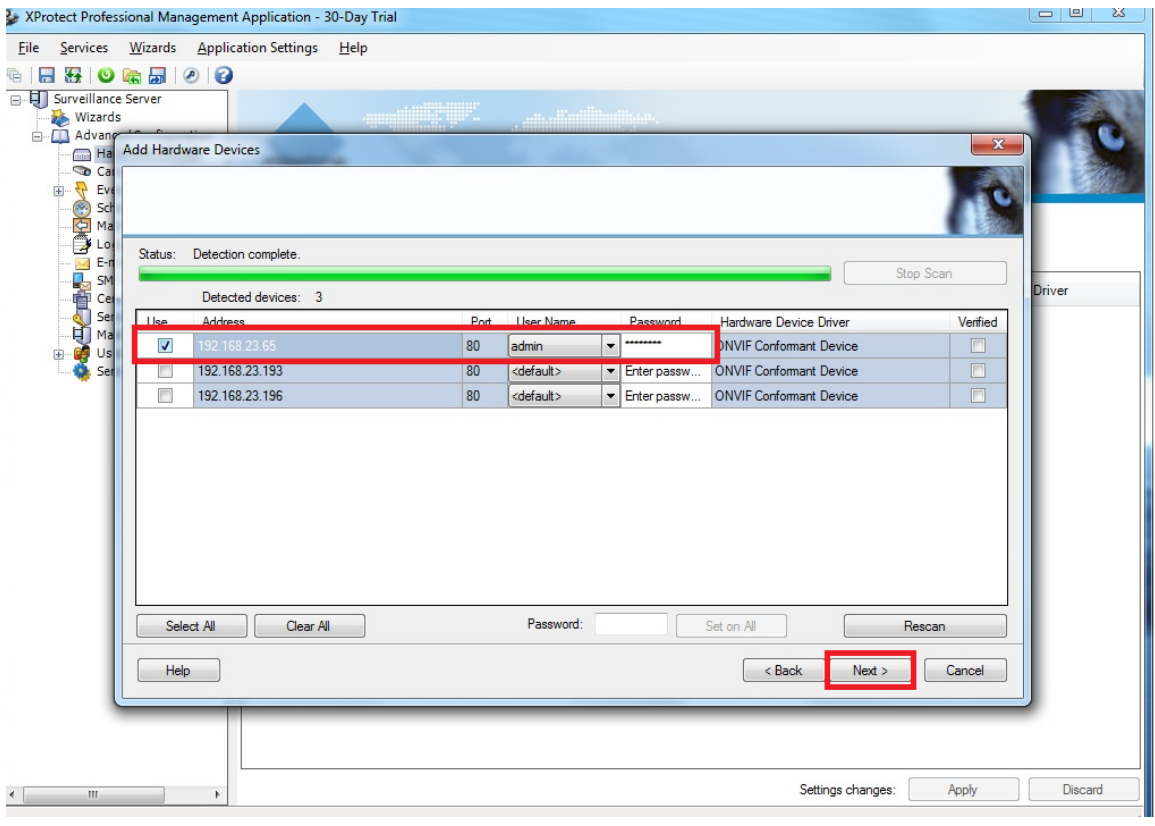

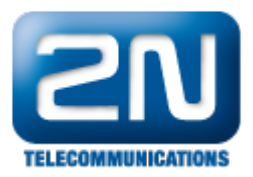

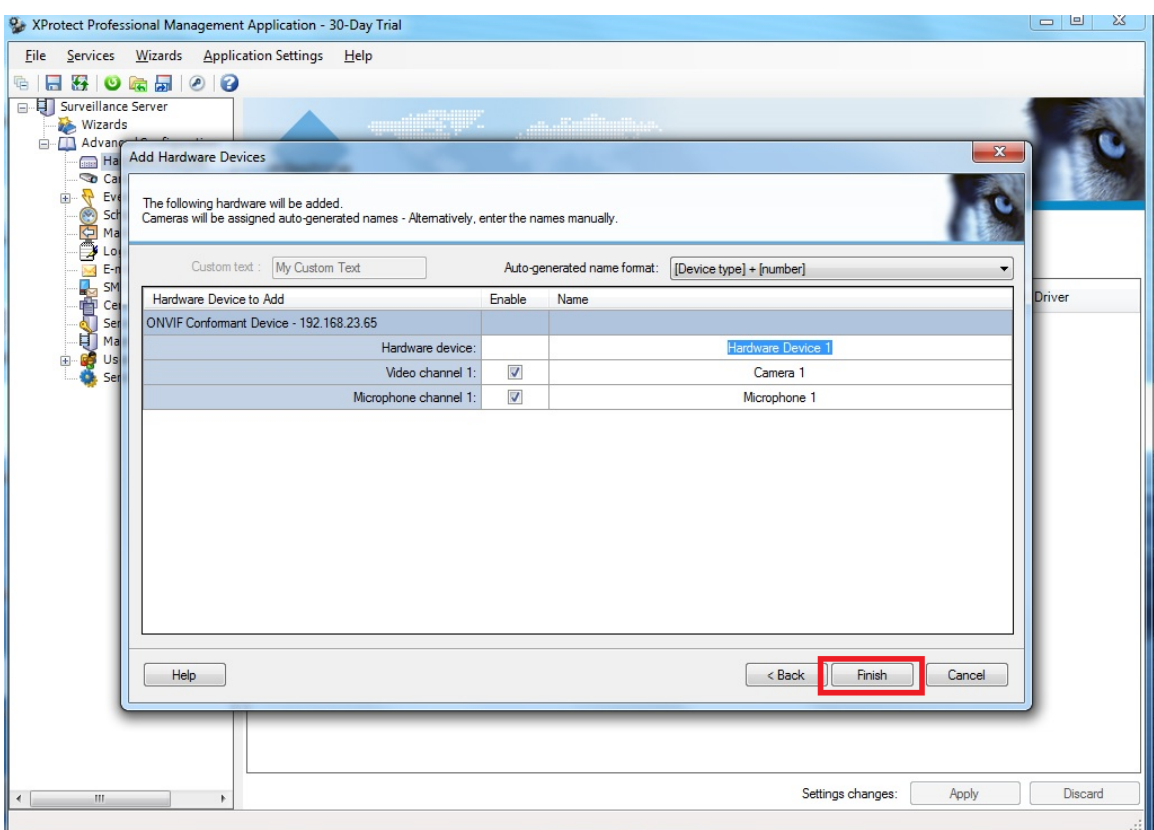

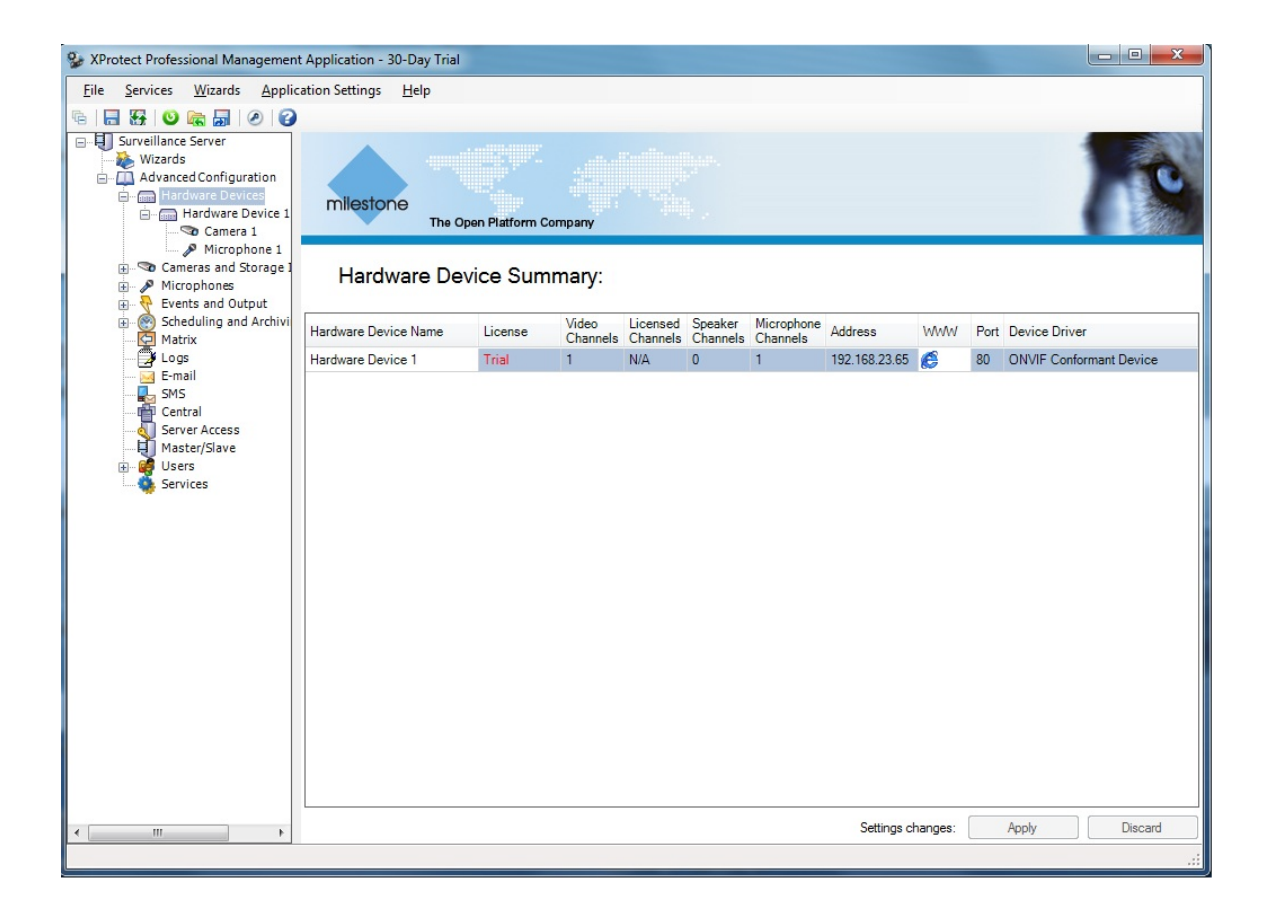

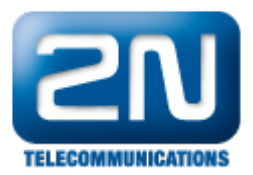

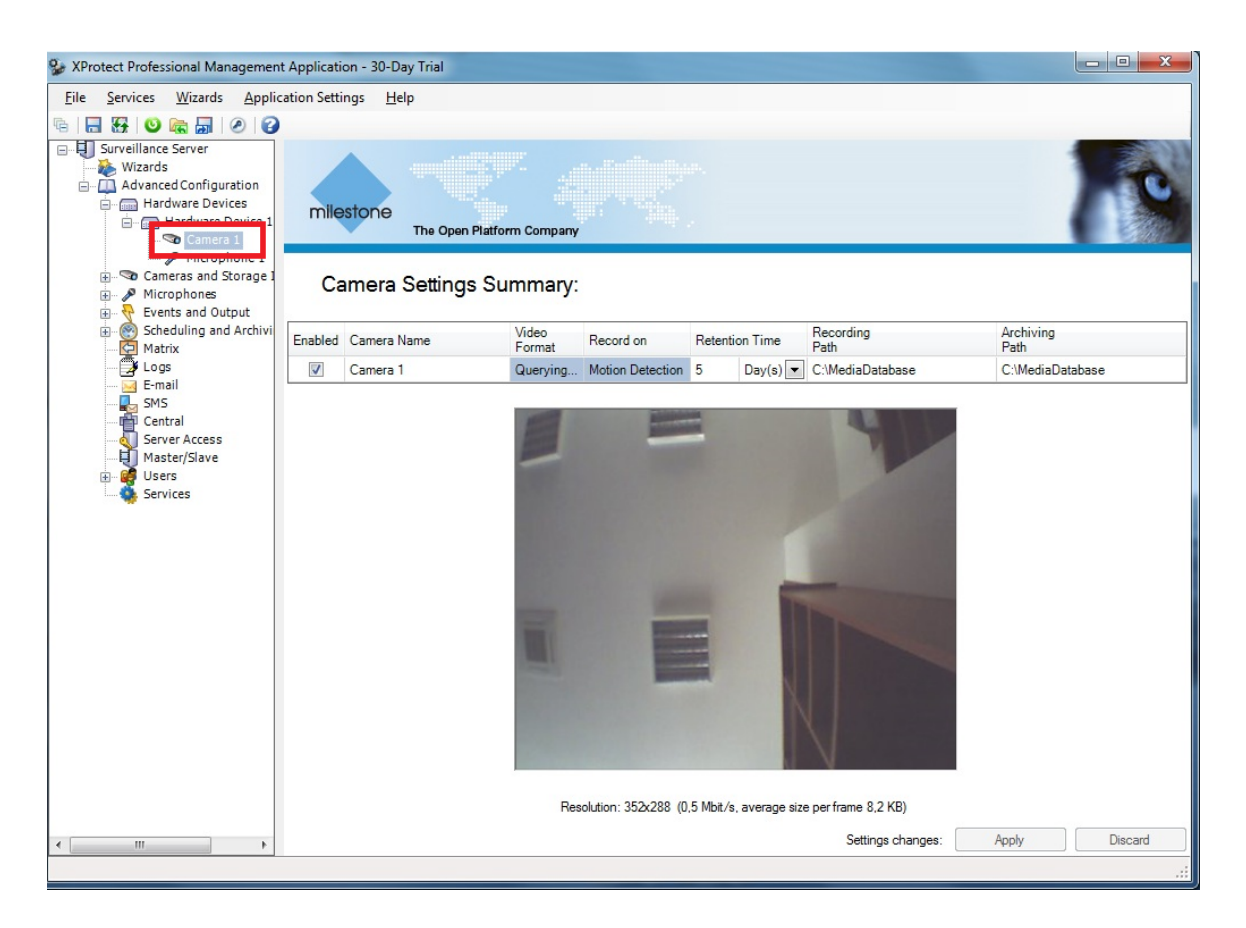

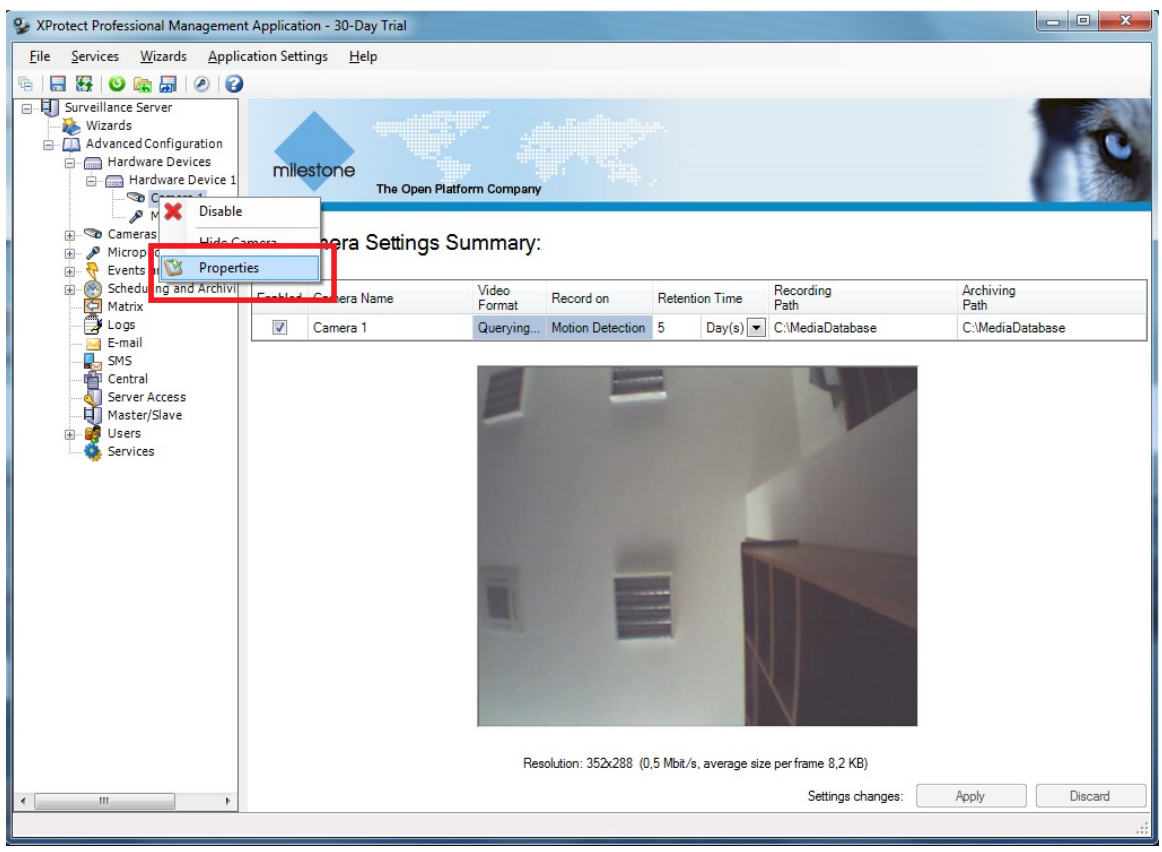

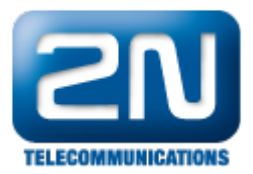

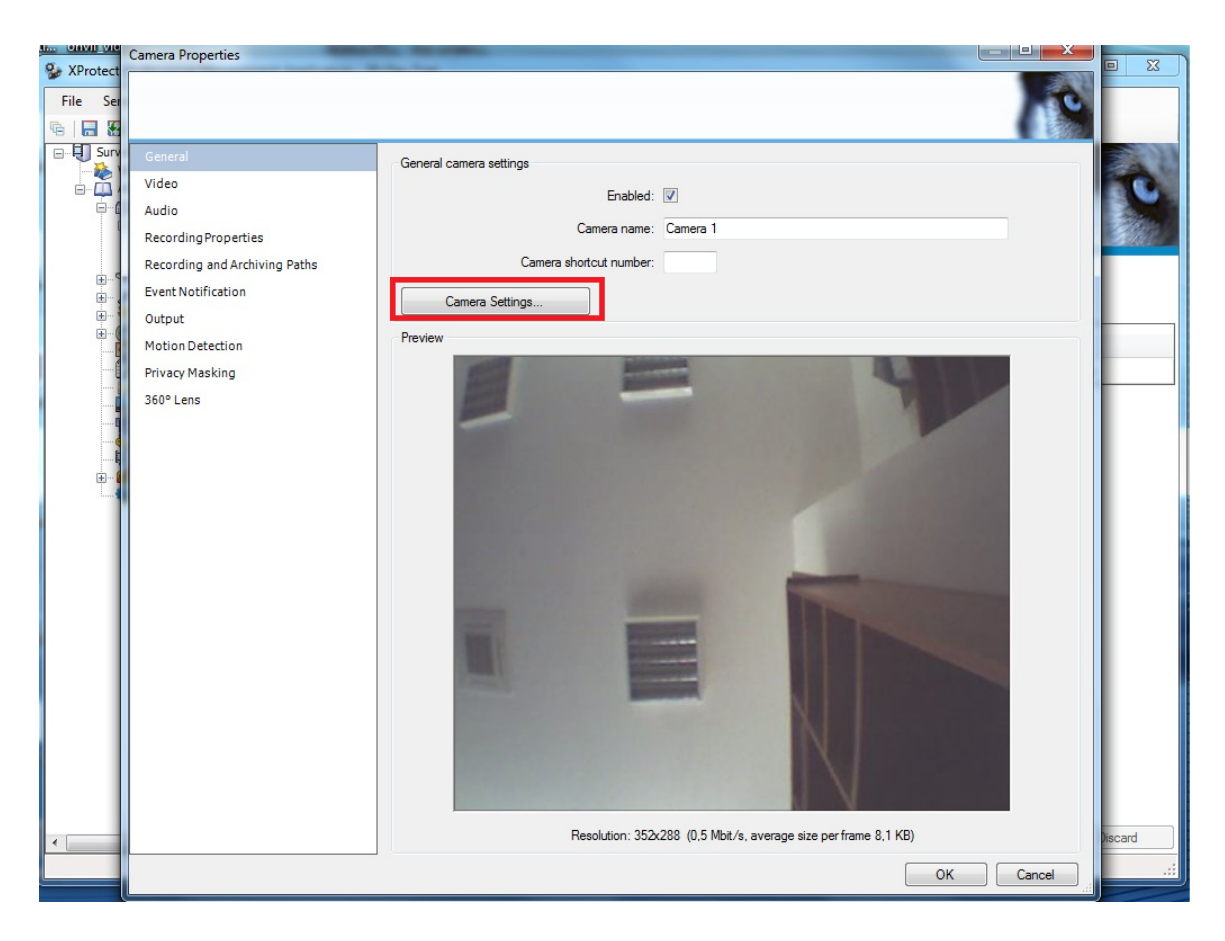

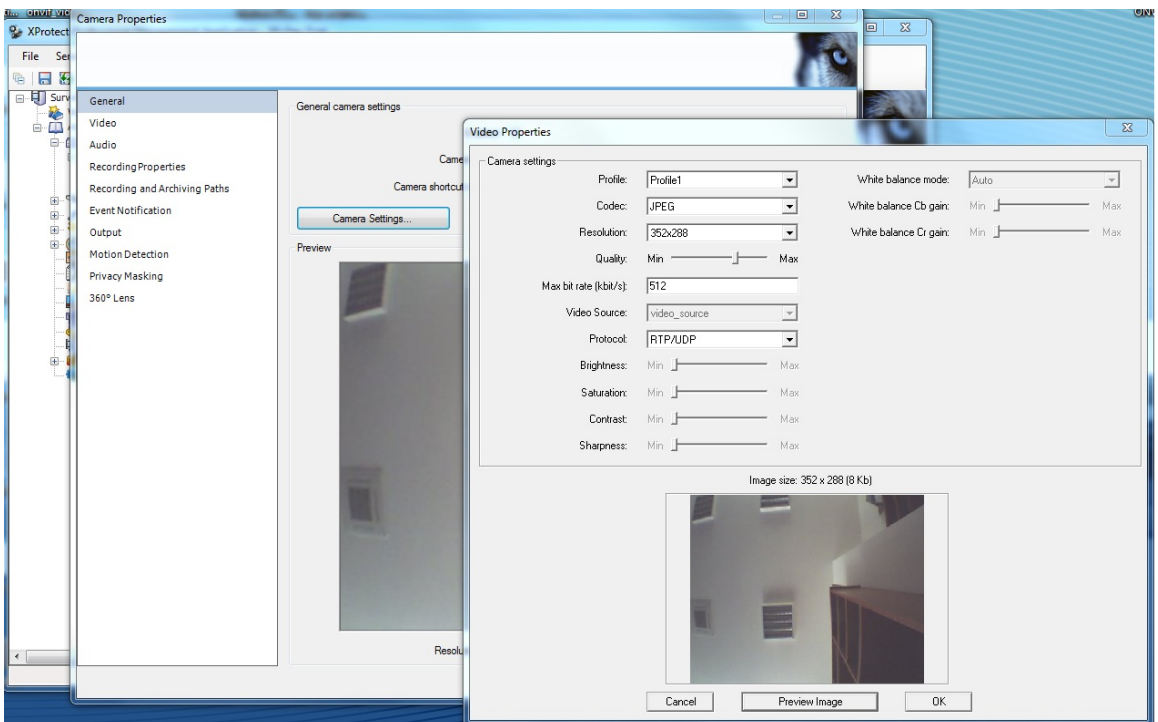

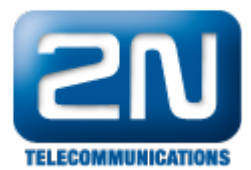

Další informace: [Dveřní & Bezpečnostní interkomy \(oficiální stránky 2N\)](http://www.2n.cz/cz/produkty/interkomove-systemy/dverni-a-bezpecnostni-interkomy/)